de 8H à 19H du lundi au vendredi

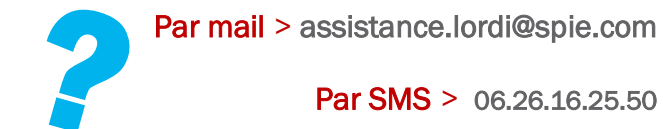

**ATTENTION** ! Pour bien traiter votre demande d'assistance, indiquez-nous vos coordonnées, l'heure où nous pouvons vous rappeler, votre Lycée de rattachement et le numéro de série de loRdi.

## Besoin de nous contacter

### Appelez au : 0800 456 001 [N° gratuit]

de 8H à 19H du lundi au vendredi

> Microsoft Windows 10 Pro

> La suite bureautique LibreOffice : traitement de texte, tableur, logiciel de présentation, gestion de bases de données, dessin.

> La suite « Mon cartable MCNL » : ensemble de plus de 500 logiciels multidisciplinaires gratuits et portables.

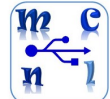

Lors du premier démarrage, il vous est demandé de personnaliser loRdi. Cela se passe en 2 étapes :

> Etape 1 : - le nom de l'ordinateur - votre identité et votre mot de passe.

- > Navigateurs Internet : FireFox, Internet Explorer,
- Google Chrome, Edge
- > Lecteur PDF et convertisseur PDF : Adobe Acrobat Reader, Adobe Shock Wave Player, Do PDF
- > Outil compression/décompression de fichiers : 7-ZIP
- > Antivirus : Windows Defender
- > Lecteur multimédia VLC

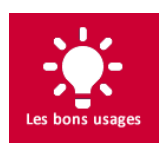

Placé au dos, ce numéro de série permet d'identifier loRdi pour suivre sa garantie.

 $H \odot C \in \mathbb{X}$ 

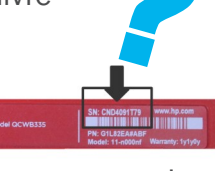

Légère, elle permet de glisser loRdi à l'intérieur afin de le transporter dans votre sac.

### Ne transportez jamais loRdi sans cette sacoche

### **ATTENTION** : Les mauvais traitements et la mauvaise utilisation de loRdi ne sont pas couverts par la garantie.

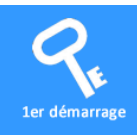

# Le premier démarrage avec Windows 10

### TRES IMPORTANT ET OBLIGATOIRE !

Le 1er démarrage doit s'effectuer avec loRdi branché sur le secteur.

En effet, il faut éviter que loRdi s'éteigne pendant la toute première utilisation, qui est aussi une phase de préparation et de personnalisation.

Le mot de passe n'est pas obligatoire, mais recommandé. ATTENTION ! Ce mot de passe est personnel et vous protège, et ne peut être récupéré par la cellule d'assistance de loRdi.

### > Etape 2 : - redémarrez loRdi

I

## Les logiciels fournis

La sacoche

### Le Service Après- $\boldsymbol{\mathcal{J}}$ Vente & la garantie

# Besoin d'assistance

### Par téléphone > 0800 456 001 [N°GRATUIT]

# Où est votre n°de série ...

Toutes les infos dont vous avez besoin sur :

http://lordi.spie.com

Le service après-vente est assuré par la cellule d'assistance de SPIE ICS. Si besoin, les interventions sur site se dérouleront à l'accueil du lycée ou en maison de région lors d'un rendez-vous fixé au préalable.

### En particulier, ne font pas partie de la garantie :

- Les dégâts occasionnés par les mauvais traitements comme par exemple les casses d'écran, les signes superficiels d'usure comme les rayures et les traces et dégâts occasionnés par les chocs.
- L'intervention sur le matériel endommagé en raison d'une utilisation malavisée, accidentelle ou abusive de loRdi (notamment mais sans s'y limiter, l'utilisation de tensions et fusibles incorrects, l'utilisation d'accessoires ou de dispositifs incompatibles, une ventilation insuffisante ou inadantée ou le non-respect du mode d'emploi), d'une modification de la configuration livrée, d'un environnement physique inadapté, d'un environnement de fonctionnement incompatible, d'une opération de maintenance injustifiée effectuée par le propriétaire de loRdi ou par une personne non habilitée, du retrait ou de la modification des étiquettes d'identification de loRdi .
- Les réparations occasionnées par des problèmes logiciels ou par une modification, une réparation ou un réglage réalisé par toute personne autre que l'intervenant de SPIE ICS.

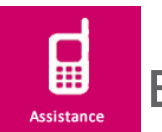

Réalisation RDI - Juillet 2017

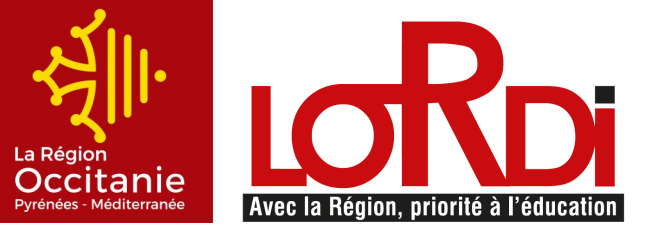

# Guide **8 a** *de* mise en route<br>**8 d'utilisation**

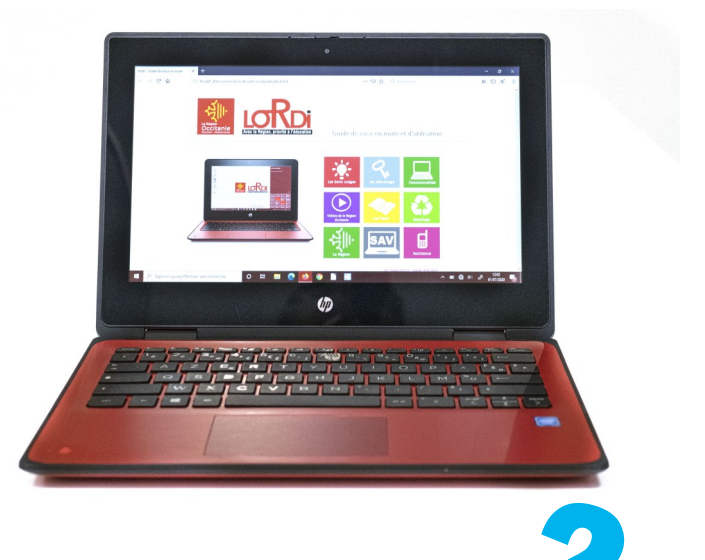

loRdi2020

Consultez le guide d'utilisation sur le bureau de loRdi : conseils utiles, vidéos, ....

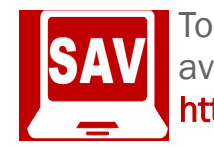

Il est également indiqué sur votre convention de dotation de loRdi.

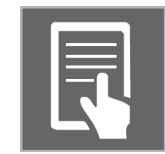

# La batterie

L'autonomie de loRdi est d'environ 13 h, Rechargez-le la nuit pour une utilisation optimale toute la journée. Afin de conserver la performance de la batterie, nous vous conseillons de :

- Ne pas exposer la batterie à des températures hautes pendant une longue durée
- Décharger la batterie jusqu'à 50 % si vous devez ranger l'ordinateur pendant plus d'un mois.
- Effectuer une charge décharge totale (étalonnage) une fois tous les six mois.

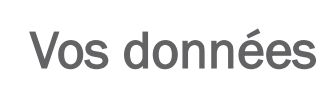

Pensez à sauvegarder vos données importantes sur un disque externe ou sur l'ENT !

Vos données sont précieuses, elles peuvent disparaître si le disque dur est défectueux.

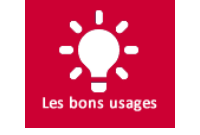

**AHITT WA** 

Fonctionnalités

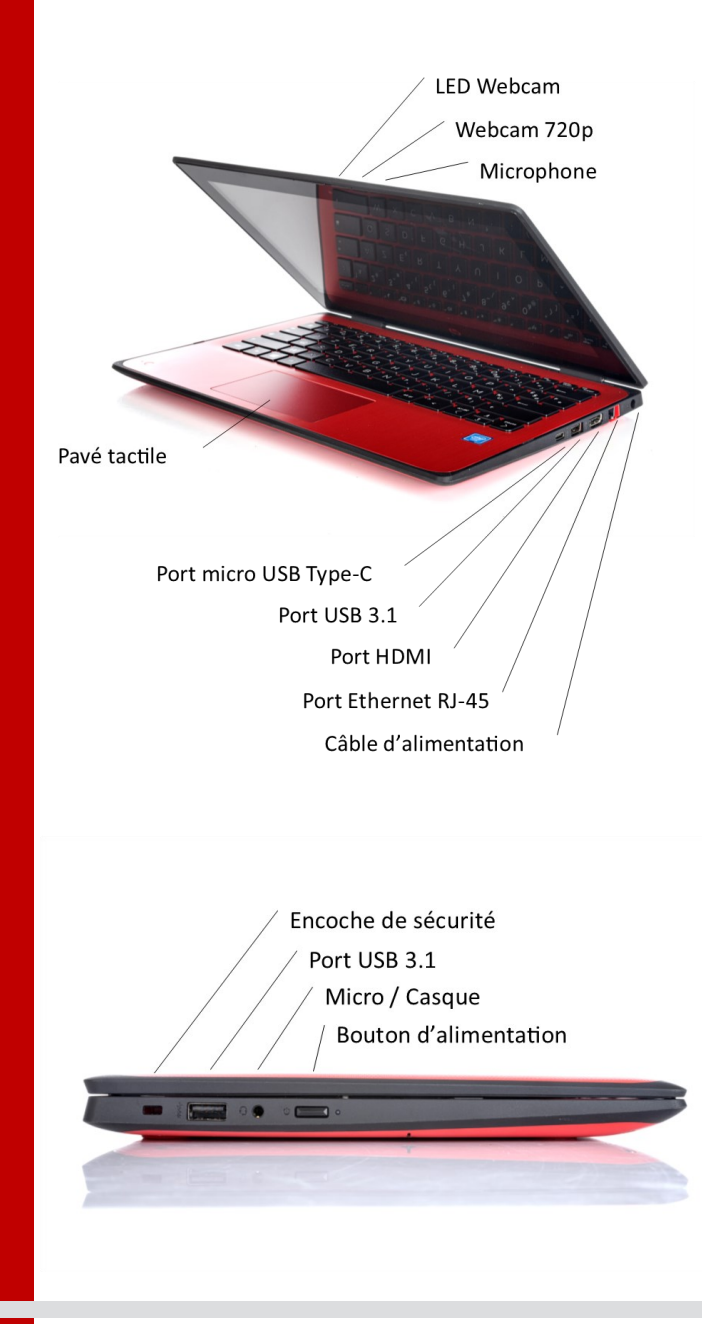

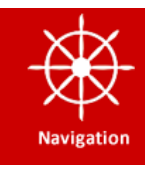

# Fonctionnalités  $\frac{1}{2}$  Navigation dans l'écran d'accueil en la substitutions de la spécifications de Windows 10

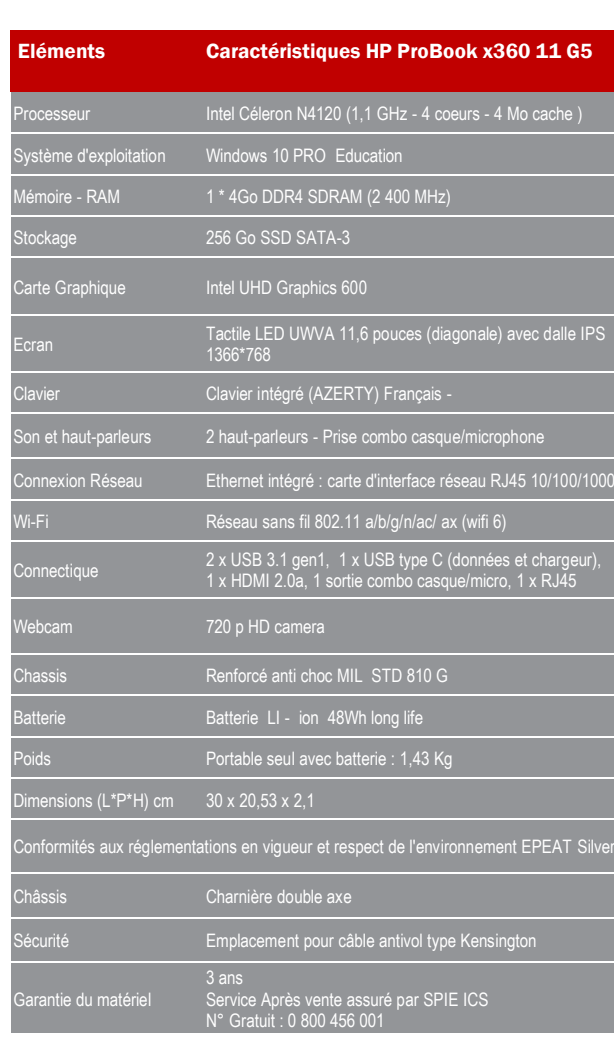

Appuyez et relâchez le bouton Démarrer en bas à gauche de votre écran. La touche Windows se trouve également sur votre clavier ainsi que sur le côté

### Pour arrêter loRdi :

L'écran d'accueil de Windows constitue un emplacement central pour accéder à vos informations.

### Utilisation des mouvements tactiles sur l'écran d'accueil

### **1** Ouvrir une application

Tapez sur une application de l'écran d'accueil. Pour revenir rapidement à l'écran d'accueil, appuyez sur la touche Windows de votre clavier.

### <sup>2</sup> Basculer entre des applications ouvertes

**ROTATION** 360°

# **Techniques**

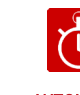

Faites glisser votre doigt depuis et vers le bord gauche de l'écran tactile pour afficher la liste des applications ouvertes, puis tapez sur une application ouverte.

### **3** Afficher le Centre de Notifications

#### Epingler vos programmes préférés ≮∢

- $\bullet$  Cliquez sur le bouton Démarrer, puis sélectionnez votre application.
- Appuyez longuement (ou faites un clic droit) sur l'application que vous voulez épingler.
- Sélectionnez Épingler à l'écran de démarrage.

Faites glisser votre doigt à partir du bord droit de l'écran vers la gauche de l'écran tactile.

### **4** Afficher le menu Démarrer ou Touche Windows

Activez le menu Windows et choisir Marche / Arrêt

# **Démarrer**

### Mouvements tactiles pour pavé ou écran tactile

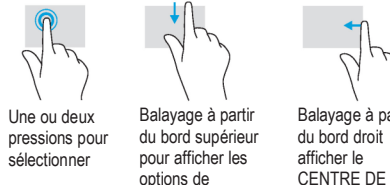

commande des applications afficher le CENTRE DE NOTIFICATIONS

Balayage à partir Balayage à partir du bord gauche

pour basculer d'une application ouverte à une autre

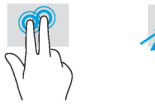

Clic à deux doigts (identique au clic droit de la Pincement à deux doigts pour zoomer

souris)

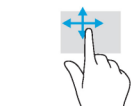

Défilement à deux uniquement)

doigts (pavé tactile doigt (écran tactile Défilement à un uniquement)

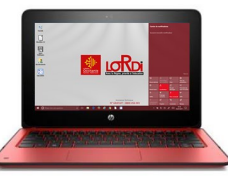

Faites des recherches sur loRdi et sur le web à partir de la barre des tâches pour trouver de l'aide, des applications, des fichiers et des paramètres, entre autres. Votre assistante personnelle Cortana sera votre guide.

### Rechercher ce que vous voulez

ECRAN TACTILE

S

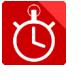

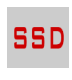

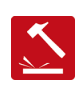

AUTONOMIE 13 heures

PERFORMANT 256 Go SSD

**ROBUSTESSE** 

Cliquez sur le bouton Démarrer dans la barre des tâches (ou clavier ou côté droit). Vous trouverez les applications que vous utilisez le plus sur la gauche, la liste de toutes les applications, ainsi que des raccourcis vers d'autres emplacements, comme l'Explorateur de fichiers et les Paramètres.

**3 1** 顧 昏 - III **2**

### **4**